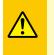

初期化操作を行うと、ストレージ (ハードディスク / SSD) (以降ストレージと記載します。)内のデータ が全て初期化されます。必要なデータは他のメディア等にバックアップのうえ作業してください。

### 初期化とは

Windows 10 のプッシュボタンリセットの機能の内、「すべてを削除して再インストール」を使用し、インス トールしたアプリやドライバー、保存したデータなどすべてを削除して、Windows を出荷時の状態へ戻します。 この初期化は下記のような原因でパソコンが起動しなくなった、動作が不安定になった場合に有効な方法です。

● Windows を使用する中でパフォーマンスが低下した時

●ドライバーの更新やアプリのインストール後の不具合

ノトドウェアの障害が原因で不安定になったシステムに対しては、効果が得られない場合もあります

**ストレージ内の回復パーティションは絶対に削除しないでください**■

初期化を行うためのデータをストレージ内の回復パーティションに格納しています。この領域は誤って消去 することを防ぐため、通常の方法で削除できないようになっていますが、下記の方法でこの領域を削除、変 更またはデータの追加などを行うと、Windows が壊れてしまったり、初期化ができなくなります。

市販のディスクユーティリティをお客様ご自身でインストールする・

· Windows のディスク管理を使用する

回復パーティションを変更 / 削除された場合の復旧は有償となります。

復旧をご希望の際は、デジノスサポートセンターにご相談ください。

東京 03 - 4332 - 9193 (PHS・IP 電話からもこちらへ) / ナビダイヤル \_ 0570 - 028 - 119

回復パーティションは、通常の記憶領域として使用することはできません。

### 初期化前に

ご購入後に、増設または交換されたパーツや周辺機器は、すべて取り外して元の状態に戻してください。 micro SD カード、USB 外付けストレージ、USB CD/DVD/Blu-rav ドライブ などを接続した状態では、 接続しているストレージが初期化されたり、Windows が正常に初期化できない場合があります。

#### ■ USB キーボード /USB マウスを接続します

初期化を行う時は、USB キーボード /USB マウスを接続します。 ※ Bluetooth 接続のキーボード / マウスは初期化作業時に使用できません。

#### ■ デバイスの暗号化を有効に設定されている場合は、初期化前に無効にします

#### ■ 初期化を行うと、全てのデータが初期化されます

インストールしたアプリケーションソフトやメールの履歴などお客様が作成したデータは、他のメディアや 外付けのストレージへ必ずバックアップを取っておいてください。初期化を実行すると、ストレージの内容 は消去され、工場出荷時の状態に戻ります。

途中で電源を切るなどして、初期化を中止しないでください。 Windows が起動しなくなったり、データが消失して初期化を実行できなくなる恐れがあります。

Windows の 「 設定 」から初期化を行う方法

以下の作業は、必ずマイクロソフトアカウントにて行います。

**「スタート1→「設定1の順にクリックします** 

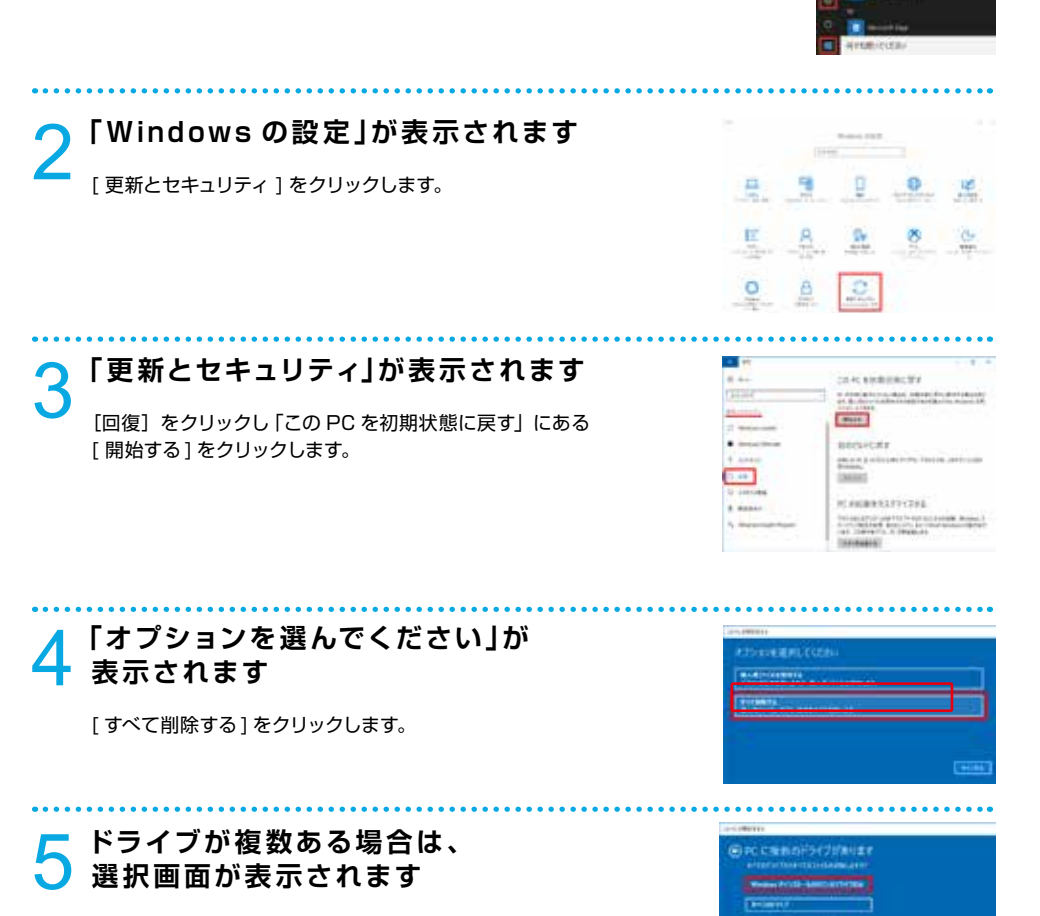

**Circum** 

[ Windows がインストールされているドライブのみ 1を 。クリックします

# <mark>◇</mark>「ドライブのクリーニングも実行しますか?」が<br>● 表示されます

「ファイルの削除のみを行う1をクリックします。

初期化作業には30分~1時間前後の時間がかかります。

#### 7 **と」お使いのアプリは削除されます「 表示される場合があります**

[次へ] をクリックします。

### <mark>●</mark> 「このPC をリセットする準備ができました」<br>● 「ミのPC をリセットする準備ができました」 **と表示されます**

「リセット]をクリックします。PCが再起動され、初期状態に戻ります。 「削除されたアプリ」がデスクトップに作成されます。このファイルを 開くと、初期化によって削除されたアプリケーションが確認できます。

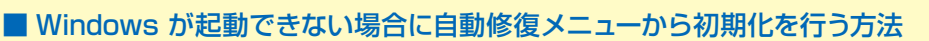

Windows 10 では、Windows が 2 回連続して正常に起動でき なかった場合、自動修復が表示されます。そのメニューから初期 化を行うことができます。

**が表示されます 」自動修復「**1

「詳細オプション1をクリックします。

**「オプションの選択 |が表示されます** 「トラブルシューティング] をクリックします。

**「トラブルシューティング」が表示されます** 「この PC を初期状態に戻す]をクリックします。

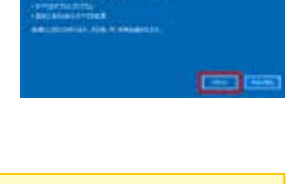

**DISK MAN** 

**HILLENTELL** 

**Fact** 

**CANOCIPALMARIES** 

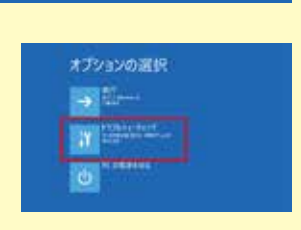

自動体型 **Killedgeler** 

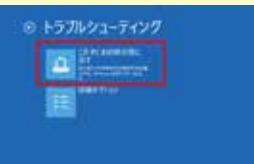

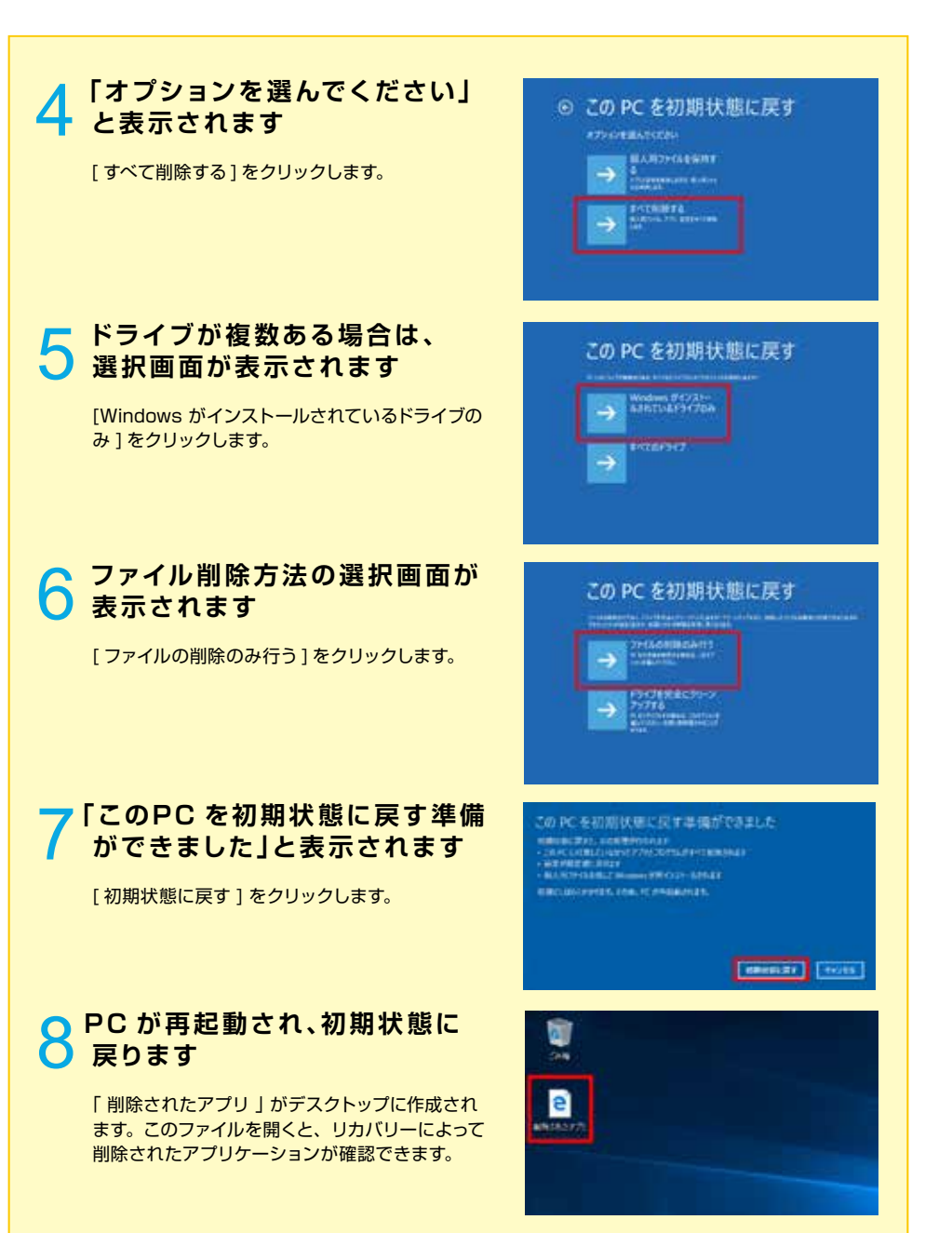

#### 回復ドライブを作成する/使用する

Windows に不具合が発生して初期化やシステムの回復オプションが起動できない場合に備え、「回復ドライブ」 を事前に作成しましょう。もしもの際に回復ドライブから起動する事でシステムの回復オプション Windows の再 インストールなどを行って、パソコンの改善作業をすることができます。

■ Windows の改善作業だけでなく、予め準備した Windows のシステムイメージを「回復ドライブ」を使用 して復元することができます。

Windows のシステムイメージの作成方法・復元方法は、下記 FAQ を参照してください。

·システムイメージを作成しバックアップする方法(Windows 10) http://faq3.dospara.co.jp/faq/show/4062

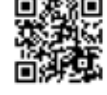

· システムイメージを使ってドライブを復元する方法 ( Windows 10 ) http://faq3.dospara.co.jp/faq/show/4105

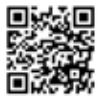

### 回復ドライブの作成準備

回復ドライブを作成するときは、それぞれの下記の記憶媒体を用意してください。 32GB 以上の USB フラッシュメモリー

### 回復ドライブの作成方法

### 「高度な回復ツール」を起動します

 $[$  Windows  $] \rightarrow$ 「 Windows システムツー ル] → [ コントロールパ ネル ] → [ ファイル履歴 でファイルのバックアップ **コピーを保存** 1 → [ 回復 1 の順にクリックします。

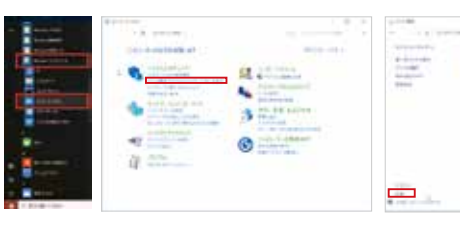

### **「回復ドライブ」を作成します**

USB フラッシュメモリーを接続し「回復ドライブの作成」を選 択して、作成を開始します。(ユーザーアカウント制御「このア プリがデバイスに変更を加えることを許可しますか?」が表示 された場合は、「はい1をクリックします。)

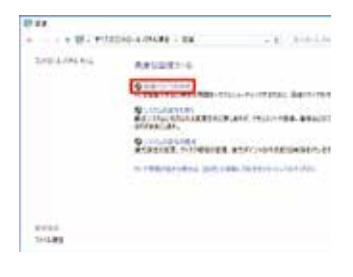

25 yourseless

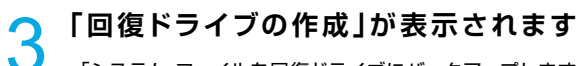

「システム ファイルを回復ドライブにバックアップします。」に チェックが入っていることを確認し「次へ(N)]をクリックします。

作成開始後はメニューに沿って作業を行うことで、回復ドライ 。ブの作成は完了します

回復ドライブとして作成した USB フラッシュメモリーは紛失しない ようにご注意ください。また、回復ドライブとした USB フラッシュ 。メモリーは複数作ることができます

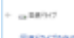

にお話を対しませた。 日本から生き物についてはなかした。 常数からだいっていてきたの<br>1995年1月19日 - 小沢山 JPD 42109 Charlot Pala とかなく見ません。 memoir

**District Room** 

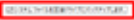

回復ドライブを使用してWindowsを再インストールする手順

回復ドライブとなる[USB フラッシュメモリー] をパソコンに接続し 1 [ 電源] を入れます

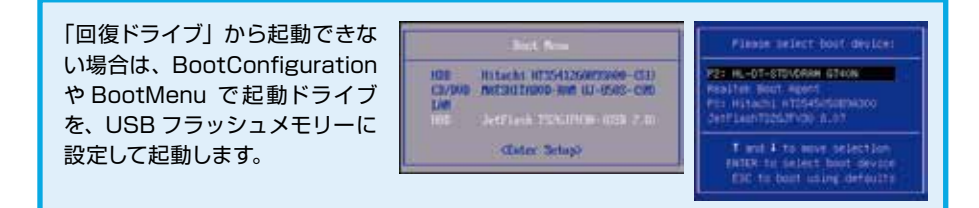

# **2** 「キーボード レイアウトの選択」が<br>2 表示されます

「Microsoft IME1をクリックします。

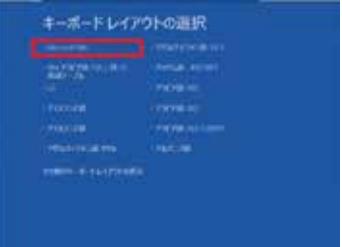

## **が表示されます 」オプションの選択「**3

[トラブルシューティング]をクリックします。

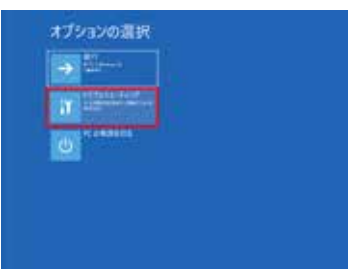

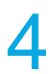

#### **「トラブルシューティング」が表示されます**

「ドライブから回復する1をクリックします。 詳細オプションを開きます。

「ドライブが小さすぎます」とエラーメッセージが表示 された場合は、下記の FAQ を参照してください。

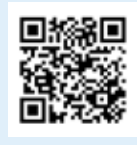

Windows 10 で作成した回復 ドライブを使用時の不具合

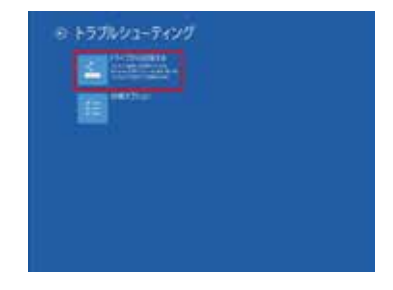

**「トライブから回復する」が表示されます** 

「ファイルの削除のみ行う ] をクリックします。

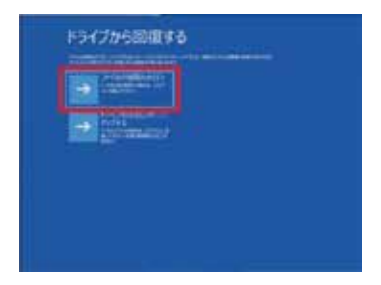

**へ**[回復]をクリックします 。再インストールを開始します ※再インストールは 30~60 分ほどかかります。

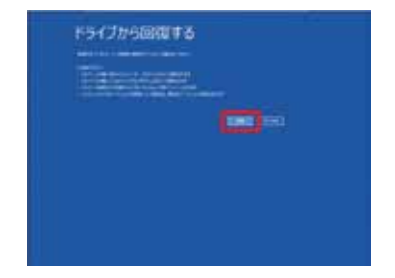

#### **、回復が完了すると** 7 「Windows の初期設定」が表示されます

表示される案内に従って設定を行い、再インストールを 。完了します

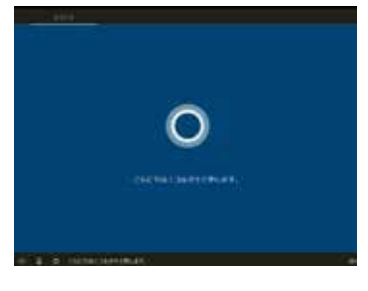